Sesión 7 **EN ESTE APARTADO PODEMOS VER LAS POSIBILIDADES QUE NOS OFRECE SÉNECA A LA HORA DE HACER UN ANÁLISIS DE RESULTADOS DE LAS EVALUACIONES .**

**- Para ello iremos a "alumnado" .**

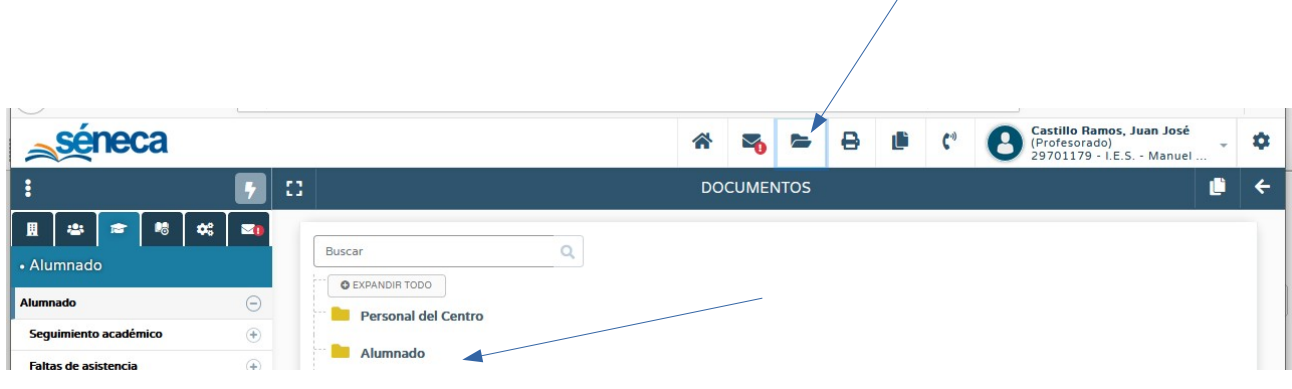

**-Después le daremos al desplegable "Evaluación ".**

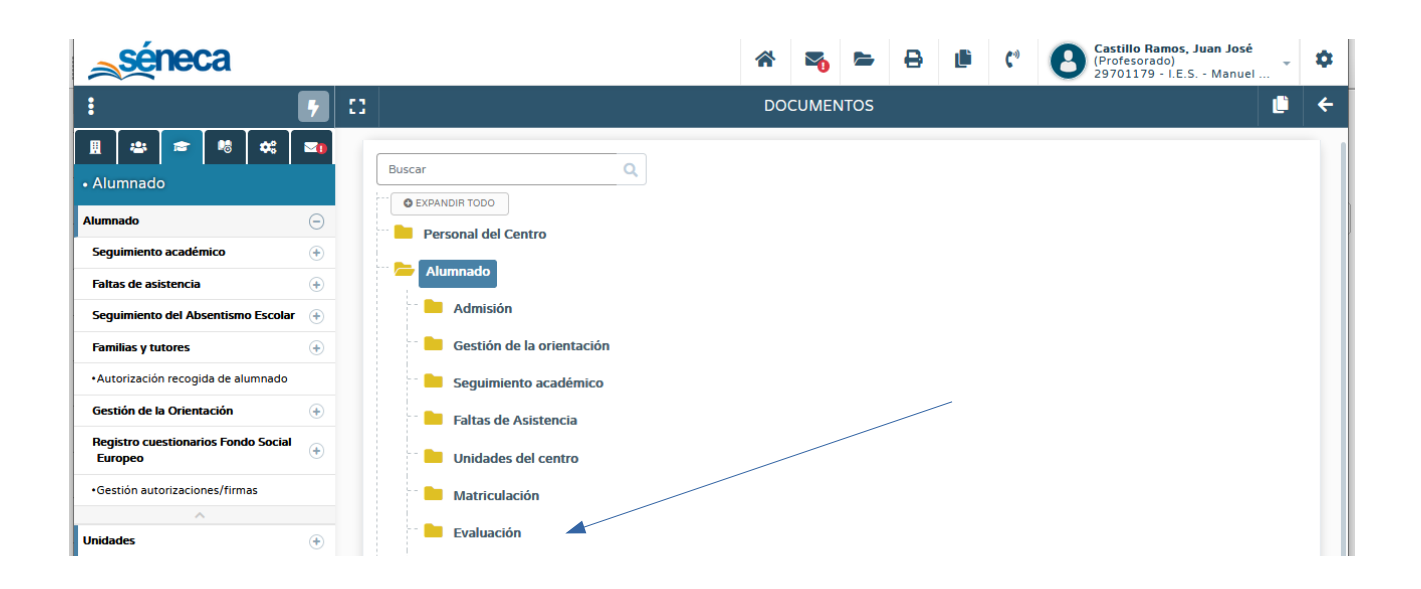

**-A continuación , nos iremos a "Resultados de la Evaluación en ESO". Después deberemos pulsar sobre "Estadísticas de aprobados en un curso".**

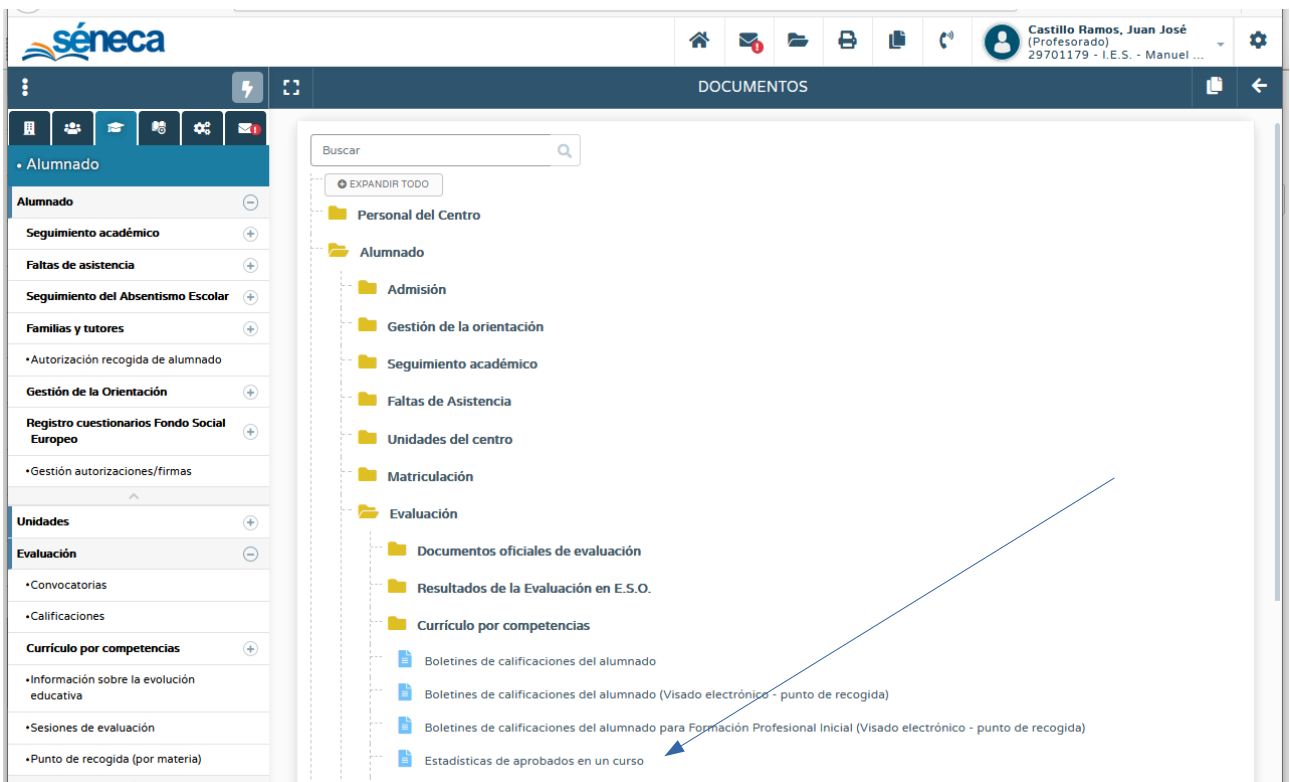

**-Una vez que hayamos entrado en "Estadísticas de aprobados en un curso " , deberemos seleccionar las opciones del curso , año y evaluación . Pulsaremos en validar .**

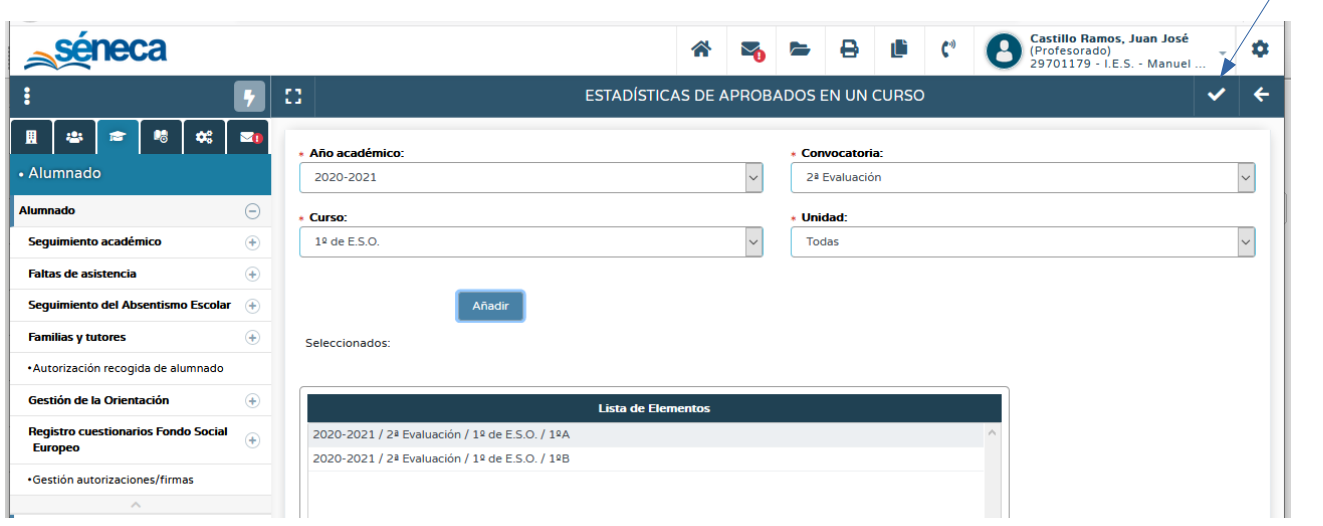

**-El sistema nos avisará que se está generando el documento . A continuación, debemos ir a "Documentos solicitados".**

**-Automáticamente el sistema nos avisa que el documento se ha generado y le pincharemos sobre dicho aviso .**

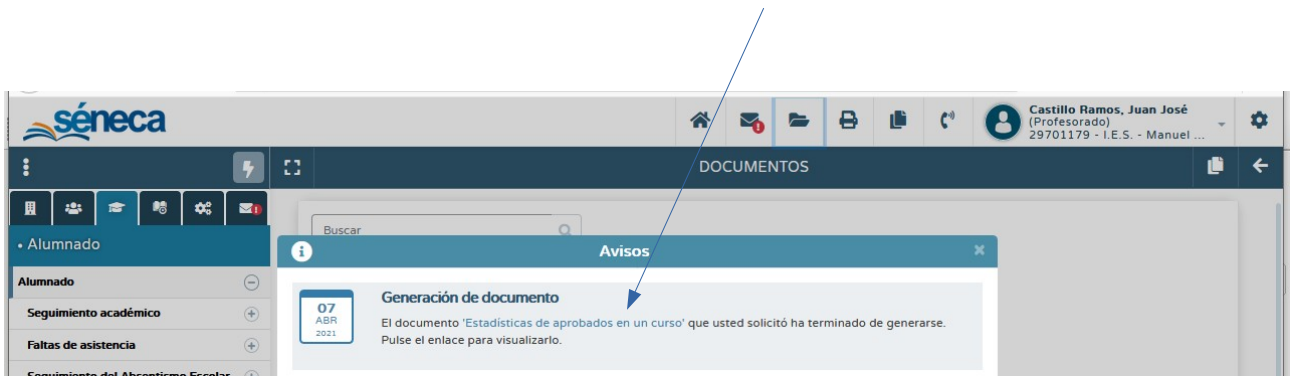

**-El documento solicitado nos facilita información muy variada que viene muy bien a la hora de realizar un análisis de resultados por Departamento o por Área .**

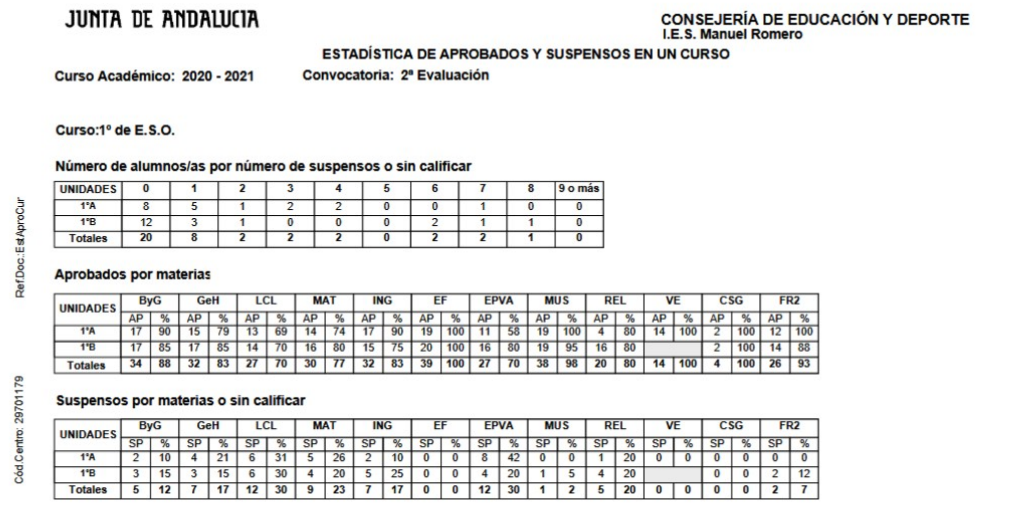